## Sherpath: Archiving Modules

**NOTE:** Depending upon the Sherpath collection you are using, the modules will be arranged either by topics or by book chapters.

## **Archiving Modules**

- 1. To get started, click on the link to Sherpath within your course.
- 2. The **Home** page appears.
- 3. Click on the Course Plan link.

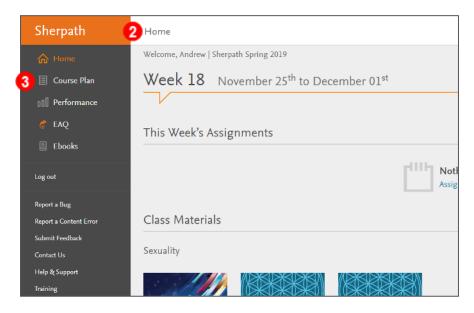

4. Click Expand all weeks.

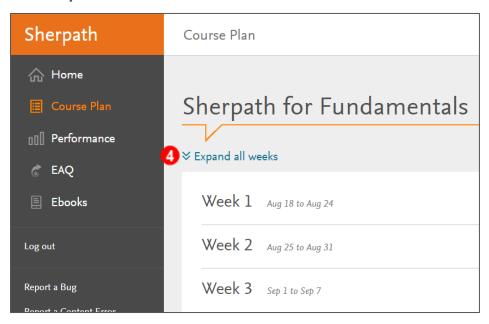

5. The course modules will appear beneath each week.

**Note:** Depending upon the Sherpath collection you are using, the modules will be arranged either by topics or by book chapters.

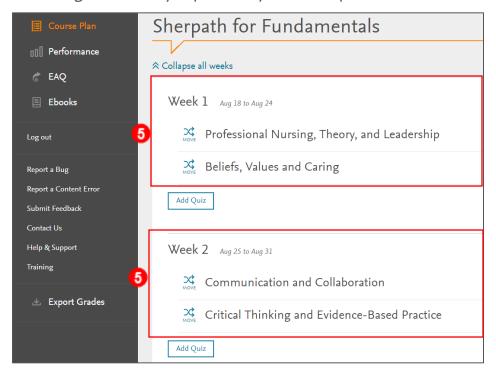

6. To archive an unused module, click the **MOVE** button to the left of the module title.

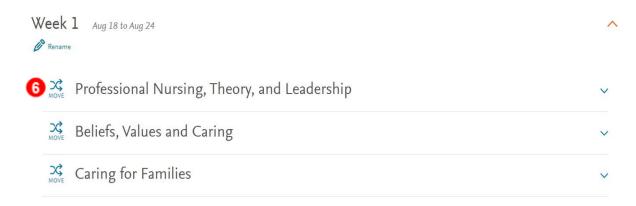

7. A window will pop up.

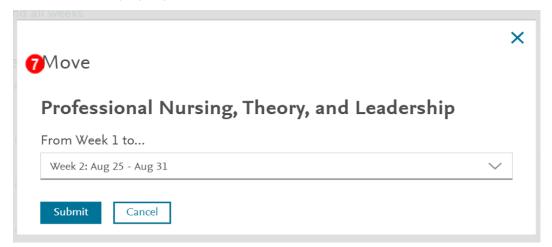

8. Click the dropdown on the Week box and select the last option: **Archive/New**Content.

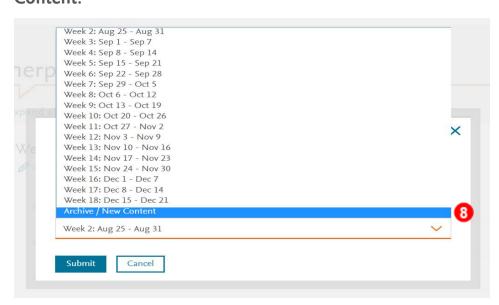

9. Then, click Submit.

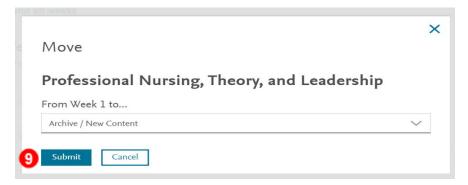

10. A message will pop-up, confirming that the module has been moved to the Archive/New Content folder located at the bottom of the Course Plan page.

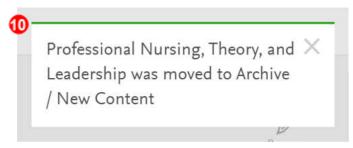

## Sherpath: Archiving Modules

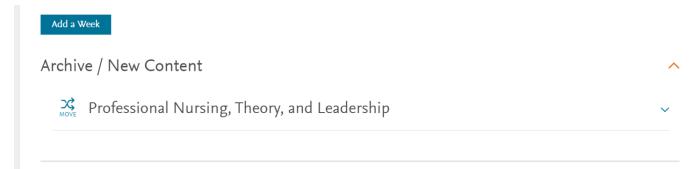

**END OF GUIDE**